# **Currency Rates Web Part**

**Enterprise Version**

© AMREIN ENGINEERING AG Version 1.0

December 2009

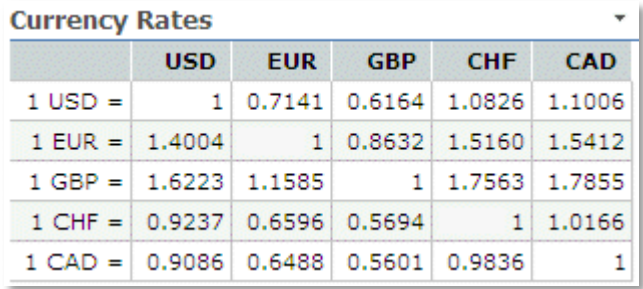

# **Description**

The Currency Rates Web Part uses the public Currency Rate Web Service to display selected currency exchange rates. The data are delayed and are provided by **[Yahoo Fincancial Services.](http://finance.yahoo.com/currency-converter)**

The Web Part can be used both with Windows Sharepoint Services V3 and MOSS. You can configure a list of currency exchange rates to watch. The web part supports both a List view and a Cross Table view.

The following parameters can be configured:

- List of Currencies
- Conversion Unit
- Number of decimal places
- Output formatting
- optional Footer text

### **Prerequisites**

Before you attempt to install the solutions you need to make sure that you have the following installed on your server(s):

- Microsoft Office SharePoint Server 2007
- or Microsoft WSS 3.0  $\bullet$

## **Installation**

#### Manual Installation

- 1. download and unpack the **AECurrencyRatesWebpart.zip** file. The ZIP archive contains the AECurrencyRatesWebpart.dll and the AECurrencyRates.webpart files.
- 2. drop the AECurrencyRatesWebpart.dll into the GAC of your Sharepoint server (c:\windows\assembly).
- 3. add the following line to the "<SafeControls>" section of your Web.Config file. Please make sure that the line is added as one single line (no line breaks):

<SafeControl Assembly="AECurrencyRatesWebpart, Version=1.0.0.0, Culture=neutral, PublicKeyToken=585ba5e3cd32a386" Namespace="AECurrencyRatesWebpart" TypeName="\*" Safe="True" />

- 4. from the top site go to "Site Actions/Site Settings/Modify All Site Settings/Galleries/Web Parts"
- 5. use the "Upload" menu option to upload the AECurrencyRatesDirectory.webpart file.

#### Automatic Installation

- 1. Unpack the **AECurrencyRatesWebpart.wsp** and **Install.bat** (or **Install2010.bat** for Sharepoint 2010) files from the Zip Archive and place the 2 files onto your Sharepoint Server.
- 2. Add the Solution by either running **Install.bat** or manually entering: stsadm -o addsolution -filename AECurrencyRatesWebpart.wsp

3. Deploy the solution by navigating with your browser to "Central Administration->Operations->Solution Management":

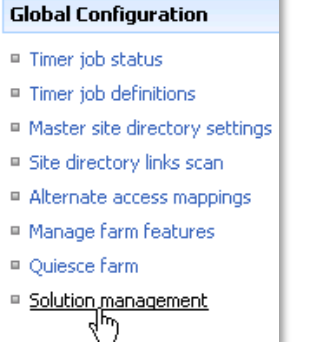

4. You should now see the **AECurrencyRatesWebpart.wsp** in the farm's solution store:

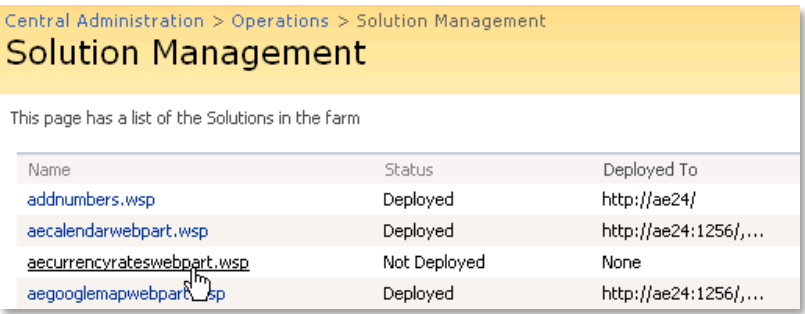

Click on "AECurrencyRatesWebpart.wsp" to deploy the solution:

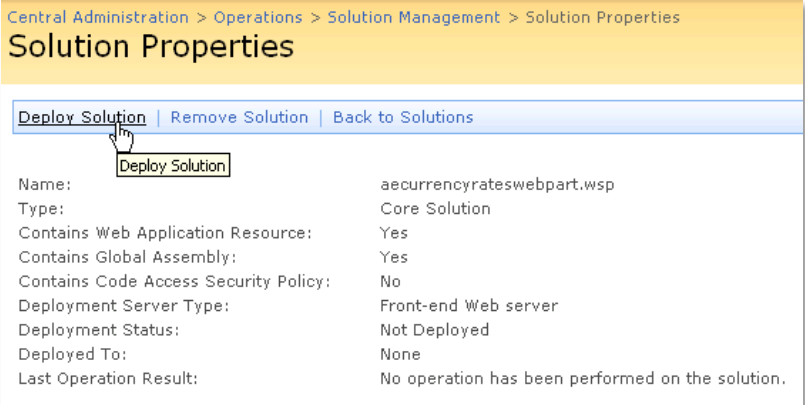

5. Proceed to activate the feature by navigating to the "**Site Actions/Site Settings**" page in your top-level site:

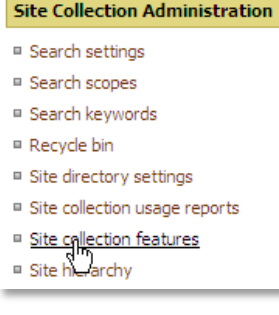

×

Choose "**Site collection features**" to navigate to the Site Collection Features page:

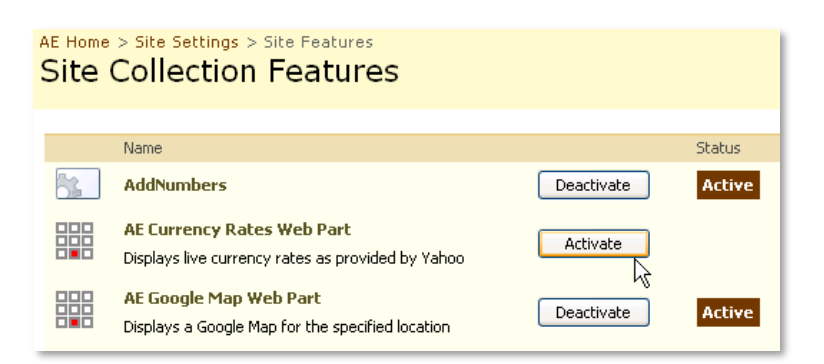

Activate the "**AE Currency Rates Web Part**" feature

# Adding the Web Part to a Page

Navigate to a page where you would like to place the web part and choose "*Site Actions/Edit Page*"

Add the web part to the appropriate zone. The web part is listed in the "**Amrein Engineering**" gallery section :

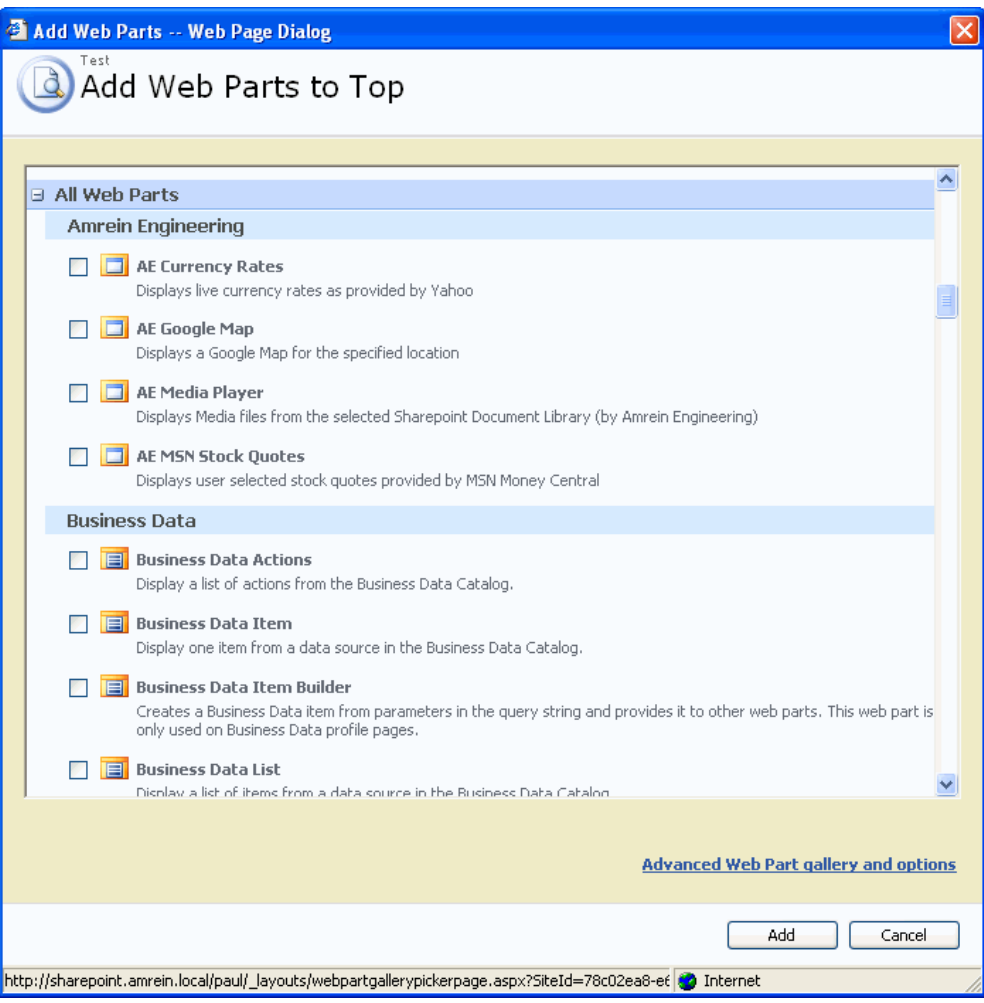

#### Web Part Configuration

Configure the following Web Part properties in the Web Part Editor "Miscellaneous" pane section as needed:

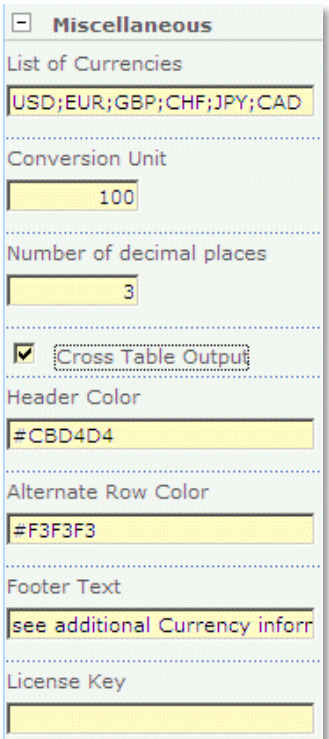

- o **List of Currencies**: enter one or more Currency Symbol(s), separed by semicolons. Use standard 3-digit abbreviations as eg.
	- USD (US Dollars)
	- **EUR** (Euro)
	- GBP (British Pound)
	- **CHF (Swiss Francs)**
	- **CAD** (Canadian Dollars)
	- etc.. (a total of 172 currencies are supported by the Yahoo web service) You can download a list of the [available symbols](http://www.amrein.com/download/CurrencySymbols.txt) here: **<http://www.amrein.com/download/CurrencySymbols.txt>**
- o **Conversion Unit:** enter the conversion unit number (Default=1). All currencies will be multiplied by this value.
- o **Number of decimal places**: enter the number of decimal places for the displayed currency values.
- o **Cross Table Output:** toggle between Cross Table View and Single Column List View.
- o **Header Color**: set the background color of the table header. Use either an #RRGGBB value or an HTML color name. The web part uses the standard Sharepoint style if the field is left empty.
- o **Alternate Row Color**: set the background color of the alternate table rows. Use either an #RRGGBB value or an HTML color name.

The web part uses the standard Sharepoint style if the field is left empty.

- o **Footer Text**: enter an optional footer text displayed at the bottom of the conversion rates table. You can use HTML tags to embed hyperlinks etc.
- o **License Key**: enter your Product License Key (as supplied after purchase of the "Currency Rates Web Part" license key). Leave this field empty if you are using the free 30 day evaluation version or if you choose one of the License Activation described below.

## **License Activation**

You have the following 3 options to enter your License Key:

1. Enter the License Key into the corresponding "License Key" field in the web part configuration pane (See Description above).

#### 2. **WSP Solution Deployment:**

Add the **License.txt** file (as supplied by AMREIN ENGINEERING after having purchased a license) to the Solution at the following location:

```
c:\Program Files\Common Files\Microsoft Shared\Web Server 
Extensions\12\template\features\AECurrencyRatesWebpart
```
#### 3. **Manual Deployment:**

Add the License Key to your web.config (typically found at c:\inetpub\wwwroot\wss\virtualdirectories\80) **<appSettings>** section as follows:

```
<appSettings>
<add key="AECR" value="AECR-x-xxxxx-xxxxx-xx-xx" />
</appSettings>
```
Replace the "x" characters with your actual key values. Please note that this method requires you to manually add the key to each Sharepoint application.